## **Como quitar el ruido de la interferencia con el cool edit pro o adobe audition**

Primero abrimos el archivo mp3 o wav al cual le debemos hacer el proceso

Cuando este abierto seleccionamos un pedazo de la onda donde se encuentre el ruido (cuidado: solamente el ruido, si seleccionamos un pedazo donde haya un pedazo de canción, seguramente se borrara todo después). Así:

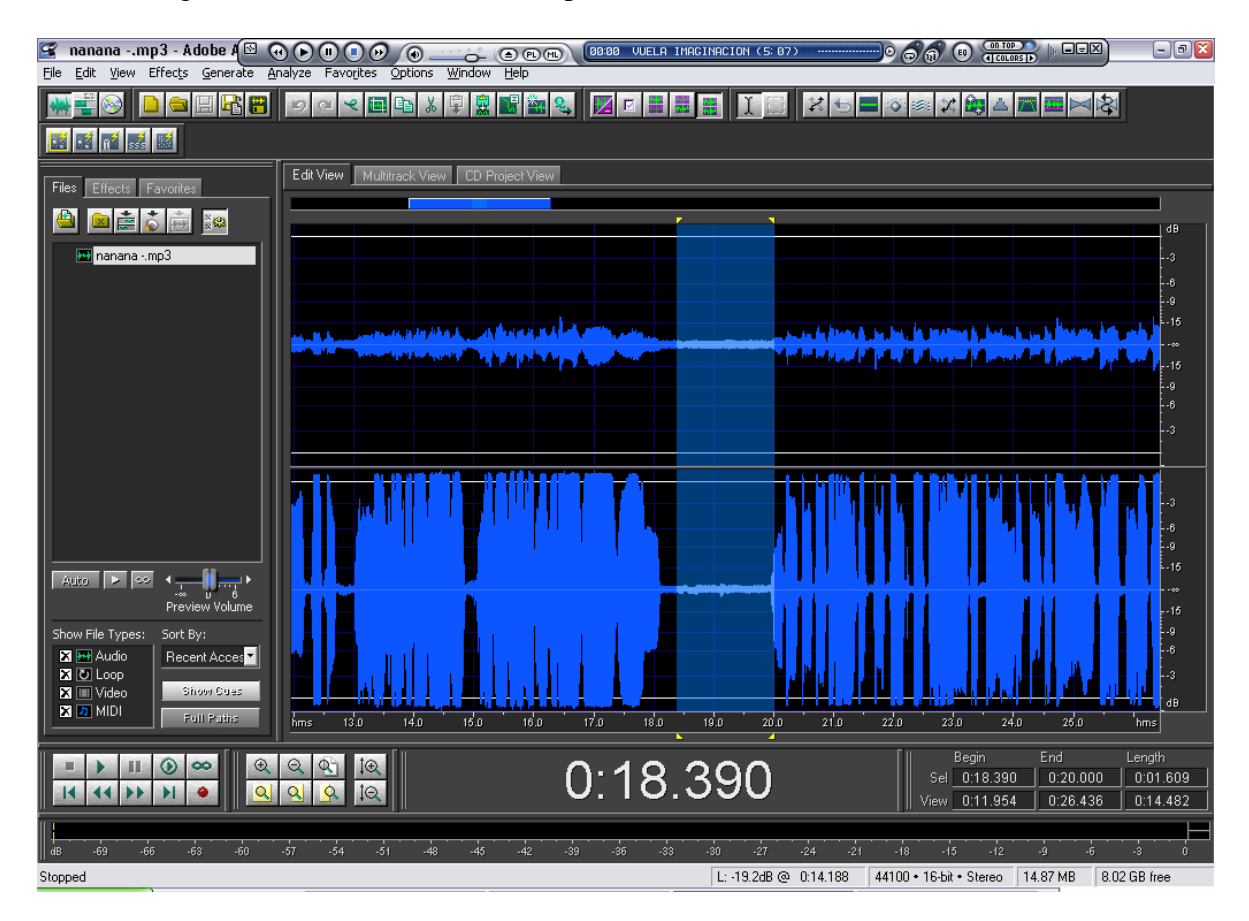

Luego vamos a este botón:

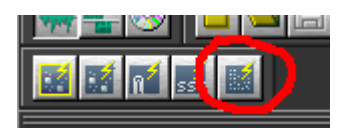

Y en el cuadro de diálogo le hacemos clic en Capture Profile

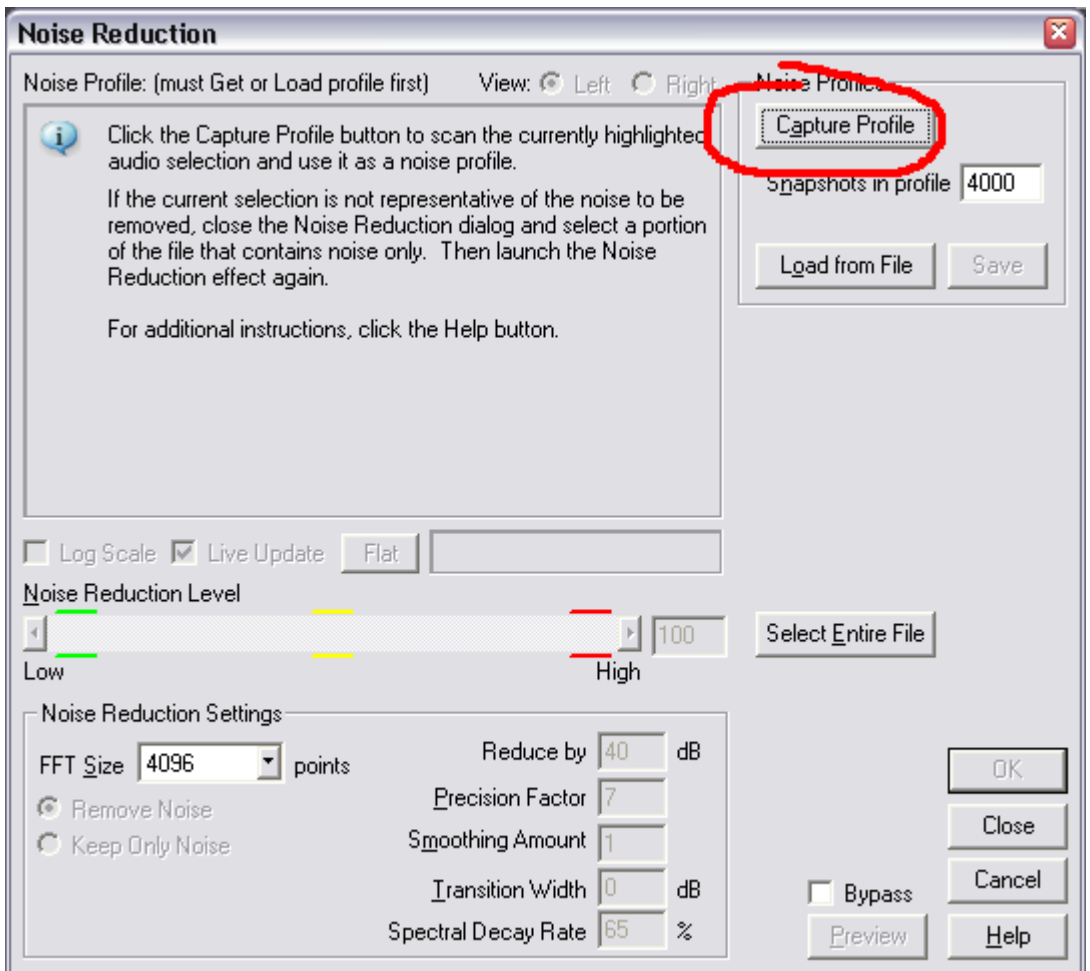

Cuando termine damos clic en ok

El PC realizará el proceso para quitarle el ruido únicamente a ese pedazo de la onda que seleccionamos. Para quitarla al resto del disco seleccionamos toda la onda con un doble clic sobre ella.

Por cierto el botón se llama filtro de reducción de ruido.

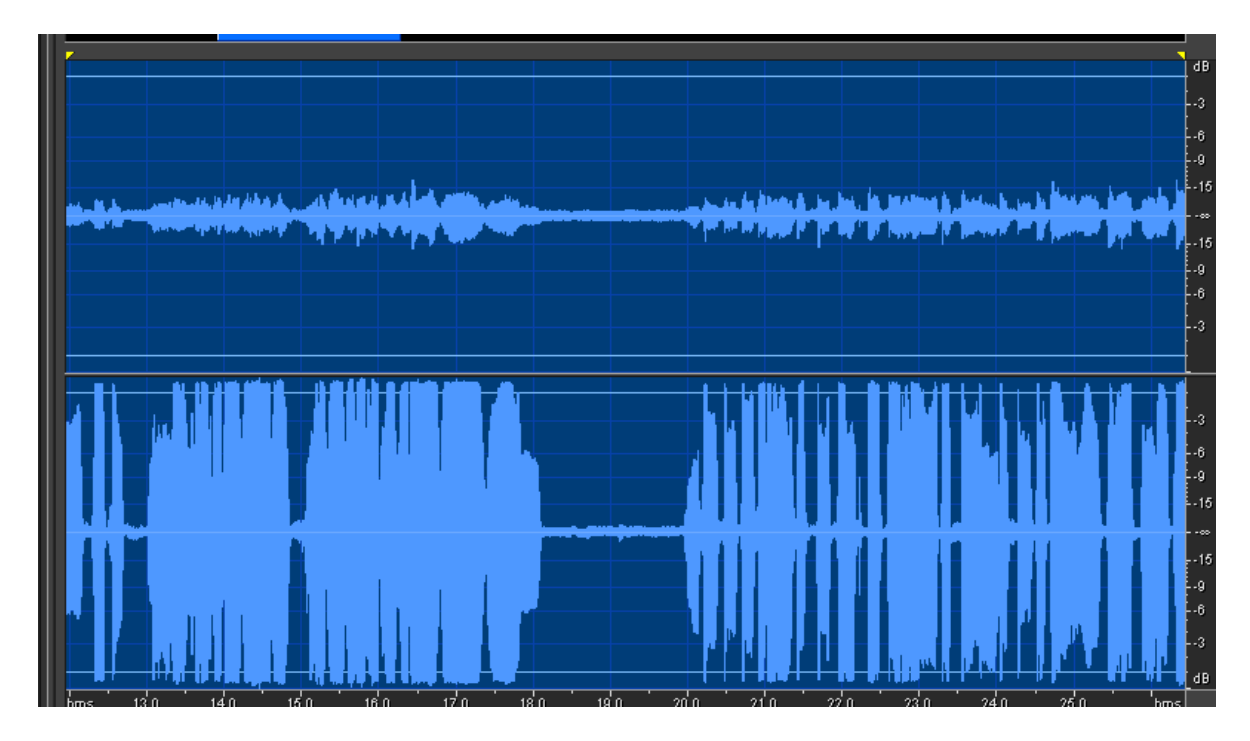

Y le volvemos dar clic al botón anterior:

Y le damos de luego OK

Cuando termine reproduce tu disco, y vuala, ya no tiene el ruido molesto de la interferencia.